# Connect the power adapter and 1 press the power button

Připojte napájecí adaptér a stiskněte vypínač Csatlakoztassa a tápadaptert és nyomja meg a bekapcsológombot Podłącz zasilacz i naciśnij przycisk zasilania Zapojte napájací adaptér a stlačte spínač napájania

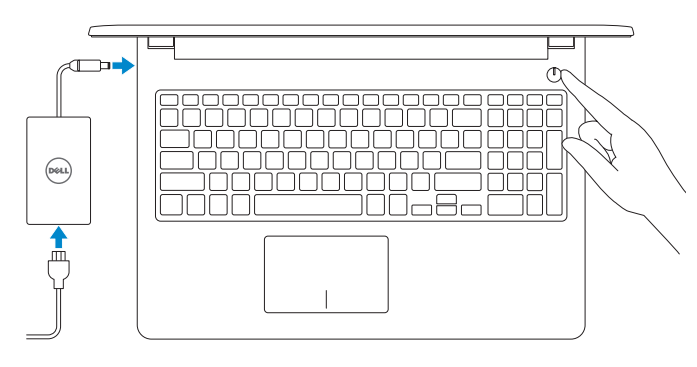

Stručná úvodní příručka Skrócona instrukcja uruchomienia Stručná úvodná príručka

## SupportAssist Check and update your computer

Nápověda a podpora společnosti Dell | Dell súgó és támogatás Pomoc i obsługa techniczna firmy Dell | Pomoc a technická podpora Dell

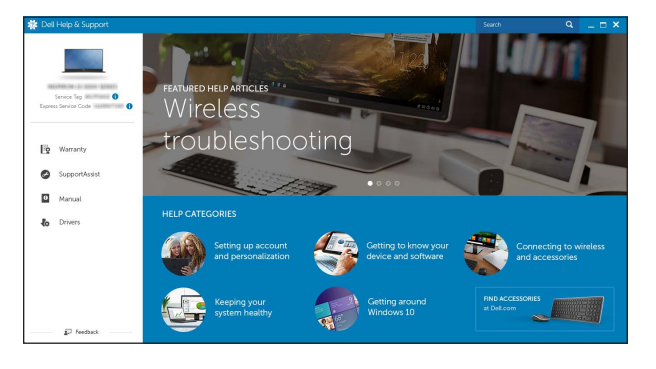

Kontrola počítače a případná aktualizace Ellenőrizze és frissítse számítógépét Wyszukaj i zainstaluj aktualizacje komputera Kontrolujte a aktualizujte svoj počítač

## Register your computer

 $\equiv$ 

Registrace počítače | Regisztrálja a számítógépét Zarejestruj komputer | Zaregistrujte si počítač

## Dell Help & Support

# Quick Start Guide

# Inspiron 15 3000 Series

# 2 Finish operating system setup

Dokončete nastavení operačního systému Fejezze be az operációs rendszer beállítását Skonfiguruj system operacyjny Dokončite inštaláciu operačného systému

# Windows

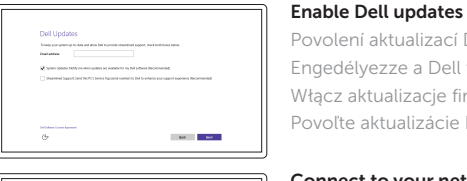

## Povolení aktualizací Dell Engedélyezze a Dell frissítéseket Włącz aktualizacje firmy Dell

Povoľte aktualizácie Dell

# Connect to your network

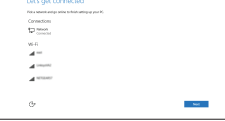

Připojte se k síti Kapcsolódjon a hálózatához Nawiąż połączenie z siecią Pripojte sa k sieti

## **NOTE:** If you are connecting to a secured wireless network, enter the password for the wireless network access when prompted.

- POZNÁMKA: Pokud se připojujete k zabezpečené bezdrátové síti, zadejte po vyzvání heslo pro přístup k této síti.
- MEGJEGYZÉS: Ha biztonságos vezeték nélküli hálózatra csatlakozik, amikor a rendszer kéri, adja meg a vezeték nélküli hozzáféréshez szükséges jelszót.
- UWAGA: Jeśli nawiązujesz połączenie z zabezpieczoną siecią bezprzewodową, po wyświetleniu monitu wprowadź hasło dostępu do sieci.
- **Z POZNÁMKA:** Ak sa pripájate k zabezpečenej bezdrôtovej sieti, na výzvu zadajte heslo prístupu k bezdrôtovej sieti.

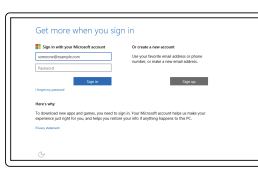

## In Windows search, type Recovery, click Create a recovery media, and follow the instructions on the screen.

## Sign in to your Microsoft account or create a local account

Přihlaste se k účtu Microsoft nebo si vytvořte místní účet

Jelentkezzen be a Microsoft fiókjába, vagy hozzon létre helyi fiókot

Zaloguj się do konta Microsoft albo utwórz konto lokalne

Prihláste sa do konta Microsoft alebo si vytvorte lokálne konto

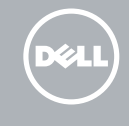

## Ubuntu

W polu wyszukiwania systemu Windows wpisz Odzyskiwanie, kliknij opcję Utwórz nośnik odzyskiwania i postępuj zgodnie z instrukcjami wyświetlanymi na ekranie. Do vyhľadávacieho okna Windows napíšte Obnovenie, kliknite na možnosť Vytvoriť obnovovacie médium a postupujte podľa pokynov na obrazovke.

## Follow the instructions on the screen to finish setup.

Dokončete nastavení podle pokynů na obrazovce.

A beállítás befejezéséhez kövesse a képernyőn megjelenő utasításokat.

Postępuj zgodnie z instrukcjami wyświetlanymi na ekranie, aby ukończyć proces konfiguracji. Podľa pokynov na obrazovke dokončite nastavenie.

## Product support and manuals

Podpora a příručky k produktům Terméktámogatás és kézikönyvek Pomoc techniczna i podręczniki Podpora a príručky produktu

Dell.com/support

Dell.com/support/manuals Dell.com/support/windows Dell.com/support/linux

## Contact Dell

Kontaktujte společnost Dell Kapcsolatfelvétel a Dell-lel Kontakt z firmą Dell Kontaktujte Dell

### Dell.com/contactdell

Regulatory and safety Regulace a bezpečnost Szabályozások és biztonság Przepisy i bezpieczeństwo Zákonom vyžadované a bezpečnostné informácie

Dell.com/regulatory\_compliance

### Regulatory model Směrnicový model | Szabályozó modell Model | Regulačný model

P47F

Regulatory type Regulační typ | Szabályozó típus Typ | Regulačný typ

P47F003

## Computer model

Model počítače | Számítógép modell Model komputera | Model počítača

Inspiron 15-3552

© 2015 Dell Inc. © 2015 Microsoft Corporation. © 2015 Canonical Ltd.

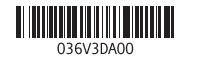

# Locate Dell apps in Windows

Umístění aplikací Dell v systému Windows Keresse meg a Dell alkalmazásokat a Windows alatt Odszukaj aplikacje Dell w systemie Windows Nájdite aplikácie Dell v systéme Windows

# Create recovery media for Windows

Vytvoření médií pro obnovení k systému Windows Hozzon létre helyreállító adathordozót a Windows számára Utwórz nośnik odzyskiwania systemu Windows Vytvorte obnovovacie médium pre systém Windows

Zadejte do pole hledání v systému Windows text Obnovení, klikněte na možnost Vytvořit jednotku pro obnovení a postupujte podle pokynů na obrazovce.

A Windows keresőbe írja be, hogy Helyreállítás, kattintson a Helyreállító adathordozó létrehozása lehetőségre, és kövesse a képernyőn megjelenő utasításokat.

# Features

Funkce | Jellemzők | Funkcje | Vlastnosti

# Shortcut keys

Klávesové zkratky | Billentyűkombinációk Skróty klawiaturowe | Klávesové skratky

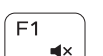

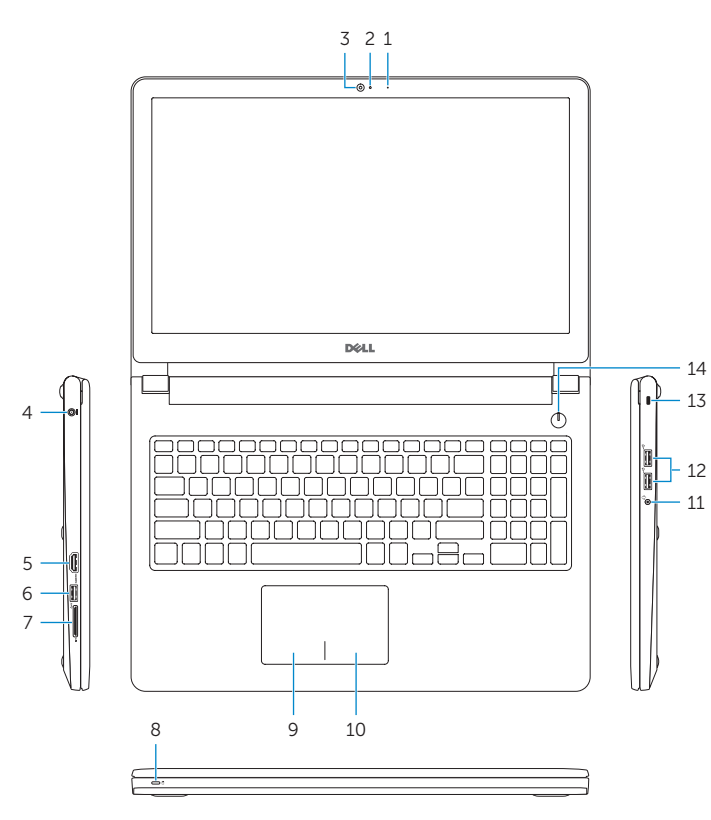

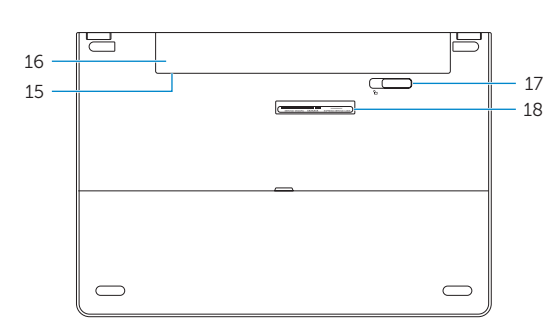

## Mute audio

Ztlumení zvuku | Hang némítása Wyciszenie dźwięku | Stlmenie zvuku

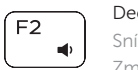

Decrease volume Snížení hlasitosti | Hangerő csökkentése Zmniejszenie głośności | Zníženie hlasitosti

## Increase volume

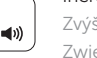

# Zvýšení hlasitosti | Hangerő növelése

Zwiększenie głośności | Zvýšenie hlasitosti

## Play previous track/chapter

 $F4$  $-144$ 

# $F5$

 $\rightarrow$  11

Přehrání předchozí skladby/kapitoly Az előző zeneszám/fejezet lejátszása Poprzedni utwór/rozdział Prehrať predchádzajúcu stopu/kapitolu

Í F6∶

# Play/Pause

Přehrávání/pozastavení | Lejátszás/Szünet Odtwarzanie/wstrzymanie | Prehrávanie/pozastavenie

## Play next track/chapter

Přehrání následující skladby/kapitoly

- Az következő zeneszám/fejezet lejátszása
- Prehrať ďalšiu stopu/kapitolu
- 
- 
- Następny utwór/rozdział

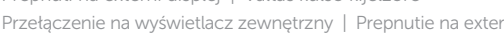

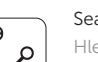

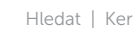

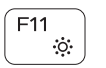

## Switch to external display

- Přepnutí na externí displej | Váltás külső kijelzőre
- Przełączenie na wyświetlacz zewnętrzny | Prepnutie na externý displej

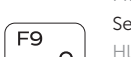

'로ㅣ

# Search

- Hledat | Keresés
- Wyszukiwanie | Hľadať

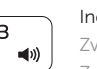

# Decrease brightness

Snížení jasu | Fényerő csökkentése Zmniejszenie jasności | Zníženie jasu

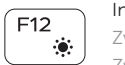

## Increase brightness

Zvýšení jasu | Fényerő növelése Zwiększenie jasności | Zvýšenie jasu

## Toggle Fn-key lock

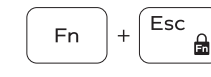

Přepnutí zámku klávesy Fn Fn-gomb zár ki-/bekapcsolása Przełączenie klawisza Fn Prepínanie zamknutia klávesu Fn

10. Right-click area 11. Headset port 12. USB 2.0 ports (2) 13. Security-cable slot 14. Power button

## Turn off/on wireless

17. Battery-release latch 18. Service Tag label

- 1. Mikrofon 2. Kontrolka stavu kamery
- 3. Kamera
- 4. Port napájecího adaptéru
- 5. Port HDMI
- 6. Port USB 3.0
- 7. Čtečka paměťových karet
- 8. Kontrolka napájení a stavu baterie/ kontrolka činnosti pevného disku
- 9. Oblast levého kliknutí

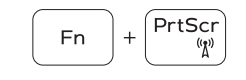

**Fn** 

Fn 5

Zapnutí/vypnutí bezdrátového připojení Vezeték nélküli funkció ki- vagy bekapcsolása Włączenie/wyłączenie sieci bezprzewodowej Vypnutie/zapnutie bezdrôtovej komunikácie

- 10. Oblast pravého kliknutí
- 11. Port pro náhlavní soupravu
- 12. Porty USB 2.0 (2)
- 13. Slot bezpečnostního kabelu
- 14. Vypínač
- 15. Štítek s informacemi o předpisech (v pozici pro baterii)
- 16. Baterie
- 17. Uvolňovací pojistka baterie
- 18. Štítek Service Tag

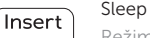

## Režim spánku | Alvó mód Uśpienie | Spánok

## Toggle between battery-status light/hard-drive activity light

Přepnutí mezi kontrolkou stavu baterie/kontrolkou činnosti pevného disku

Váltás az áramellátás és akkumulátorállapot jelzőfény/ merevelemez-aktivitás jelzőfény

Przełączenie lampki zasilania i stanu akumulatora/ lampki aktywności dysku twardego Prepínanie medzi kontrolkou stavu batérie a aktivity pevného disku

9. Obszar kliknięcia lewym przyciskiem myszy

10. Obszar kliknięcia prawym przyciskiem myszy 11. Gniazdo zestawu słuchawkowego

## NOTE: For more information, see *Specifications* at Dell.com/support .

17. Zwalniacz zatrzasku akumulatora 18. Etykieta ze znacznikiem serwisowym

- POZNÁMKA: Další informace naleznete na stránce *Technické údaje* na webu Dell.com/support .
- MEGJEGYZÉS: Bővebb információért lásd a *Műszaki adatokat* a Dell.com/support weboldalon.
- UWAGA: Aby uzyskać więcej informacji, zobacz *Dane techniczne* na stronie Dell.com/support .
- POZNÁMKA: Ďalšie informácie nájdete v časti *Technické údaje* na adrese Dell.com/support .

11. Zdierka na slúchadlá 12. Porty USB 2.0 (2)

- 2. Kontrolka stavu kamery
- 3. Kamera
- 4. Port napájacieho adaptéra
- 5. Port HDMI
- 6. Port USB 3.0
- 7. Čítačka pamäťových kariet
- 8. Kontrolka stavu napájania a batérie/ kontrolka aktivity pevného disku
- 9. Oblasť kliknutia ľavým tlačidlom
- 16. Batéria
- 
- 
- 1. Microphone
- 2. Camera-status light
- 3. Camera
- 4. Power-adapter port
- 5. HDMI port
- 6. USB 3.0 port
- 7. Media-card reader
- 8. Power and battery-status light/ hard-drive activity light
- 9. Left -click area

16. Battery

15. Regulatory label (in battery bay)

- 1. Mikrofon
- 2. Kamera állapot jelzőfény
- 3. Kamera
- 4. Tápadapter port
- 5. HDMI port
- 6. USB 3.0 port
- 7. Médiakártya-olvasó
- 8. Bekapcsolást és akkumulátor állapotot jelző fény/merevlemezmeghajtó aktivitás jelzőfény
- 9. Bal oldali kattintás terület
- 10. Jobb oldali kattintás terület
- 11. Fejhallgató port
- 12. USB 2.0 portok (2 db)
- 13. Biztonsági kábel foglalata
- 14. Bekapcsológomb
- 15. Szabályozó címke (az akkumulátor rekeszben)
- 16. Akkumulátor
- 17. Akkumulátor kioldó retesz
- 18. Szervizcímke

1. Mikrofon

2. Lampka stanu kamery

3. Kamera 4. Złącze zasilacza 5. Złącze HDMI 6. Port USB 3.0 7. Czytnik kart pamięci

8. Lampka zasilania i stanu akumulatora/ lampka aktywności dysku twardego

12. Porty USB 2.0 (2)

13. Gniazdo linki antykradzieżowej

14. Przycisk zasilania 15. Etykieta znamionowa (we wnęce akumulatora)

16. Akumulator

## 1. Mikrofón

10. Oblasť kliknutia pravým tlačidlom

13. Otvor pre bezpečnostný kábel

17. Západka na uvoľnenie batérie

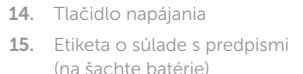

18. Servisný štítok